## **Set Up IMAP - iPhone™, iPad™, iPod®**

If you would like to learn more about the differences between POP and IMAP, please see the help topic, "POP vs. IMAP (http://www.blackrocknetworks.com/support/email/POPvsIMAP.pdf) ."

Steps are compatible with 3G and 4.0.

To set up IMAP, do the following:

1. Tap **Settings**.

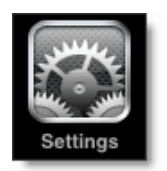

- 2. Tap **Mail, Contacts, Calendars**.
- 3. Tap **Add Account**.
- 4. Tap **Other**.
- 5. Tap **Add Mail Account**.
- 6. Enter the following information in the spaces provided:
	- Name—Enter your first and last name. This is the name that will appear in the **From** field of messages you send.
	- Address—Enter your entire email address (e.g., myname@mydomain.com).
	- Password—Enter the password for your email account.
	- Description—Enter a descriptive name for the account (e.g., Work Account). This description will be visible only to you.
- 7. Tap the **Save** button.
- 8. If **IMAP** is not already selected, tap the **IMAP** button.
- 9. Under both the Incoming Mail Server and Outgoing Mail Server sections, enter the following information:
	- Host Name-Enter the secure server name:

## **secure.emailsrvr.com**

- User Name—Enter your entire email address (e.g., myname@mydomain.com).
- Password—Enter the password for your email account.

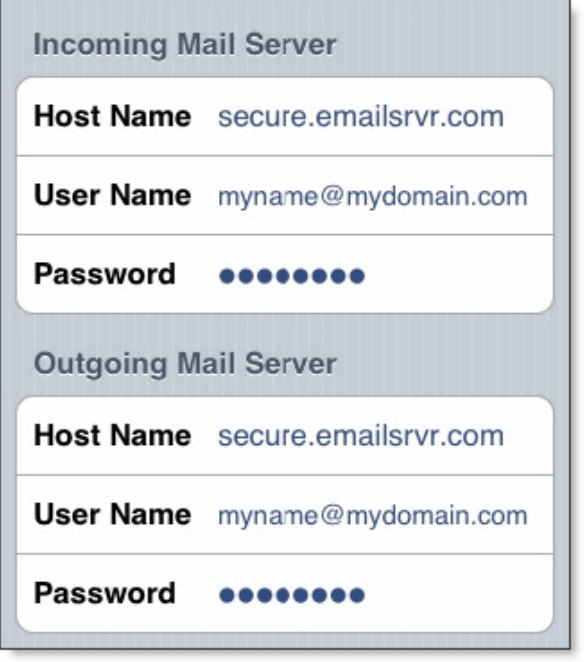

- 10. Tap the **Save** button.
- 11. The device will verify settings and return to the **Mail, Contacts, Calendars** screen.

## **Configure Default Folders**

1. Tap **Settings**.

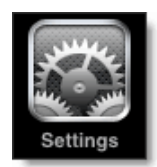

- 2. Tap **Mail, Contacts, Calendars**.
- 3. Tap the IMAP account.
- 4. Tap **Advanced**.
- 5. Under **Mailbox Behaviors**, tap **Drafts Mailbox**.
- 6. Under **On the Server**, tap **Drafts**.
- 7. Tap **Advanced**.
- 8. Tap **Sent Mailbox**.
- 9. Under **On the Server**, tap **Sent**.
- 10. Tap **Advanced**.
- 11. Tap **Deleted Mailbox**.
- 12. Under **On the Server**, tap **Trash**.